# **Tiny**利用マニュアル

### 株式会社フリーセル

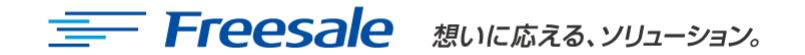

関係社外秘 1

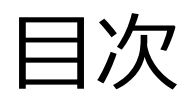

### 1.Tinyログイン方法

### 2.基本操作方法

### 2-1.新規投稿するとき

2-2.投稿したものを編集したいとき 2-3.投稿したものを削除したいとき 2-4.投稿したものの順序を入れ替えるとき

### 3.特殊な操作方法

3-1.画像を挿入したいとき

### 4.Tinyの活用術

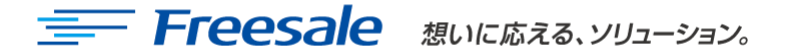

2

# 1.Tinyログイン方法

Tinyにログインするためにまず、Tiny設置サイトのトップページのURL末尾に 【/tiny/admin.php】と入力し接続します。

※注意:この時、URL末尾が「/index.php」になっている場合はそちらを消してから入力してください

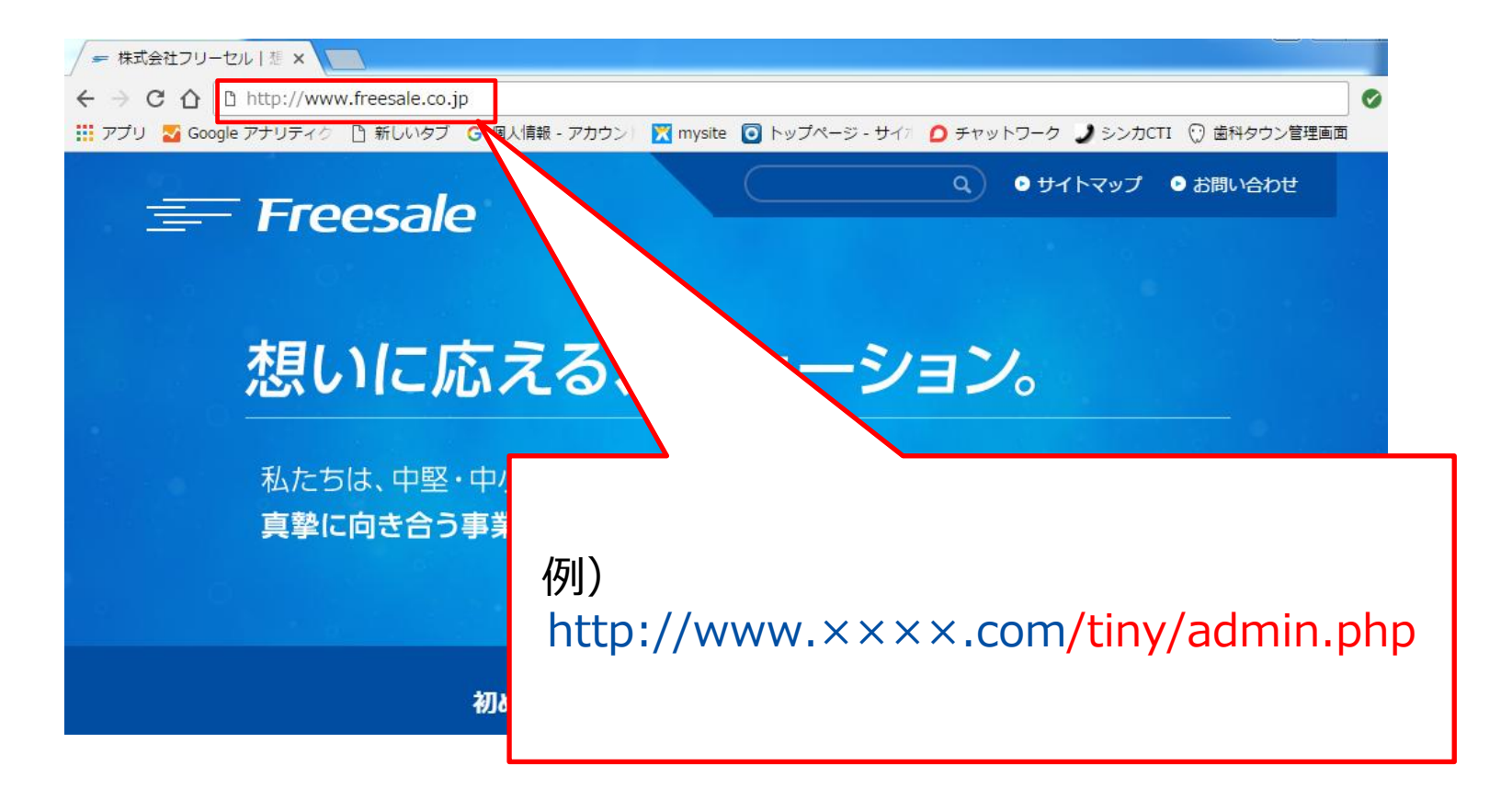

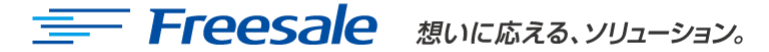

1.Tinyログイン方法

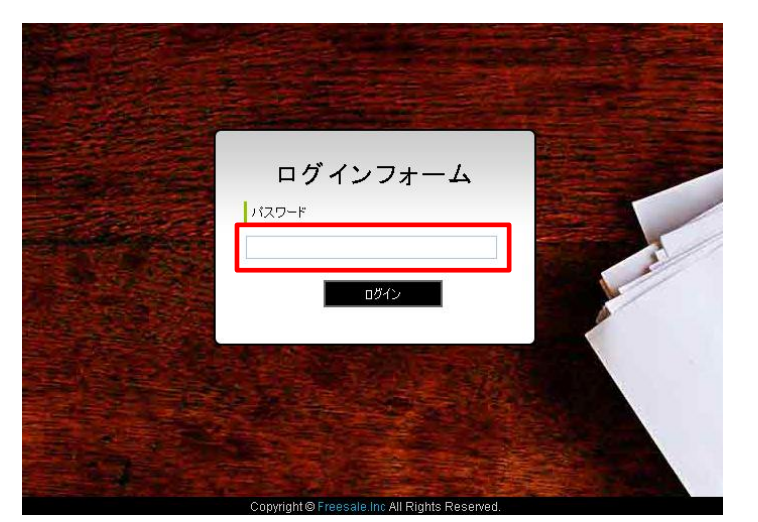

#### 下記のURLを正常にを入力すると、 左のような画面が表示されますので パスワードを入力しログインボタンを押します

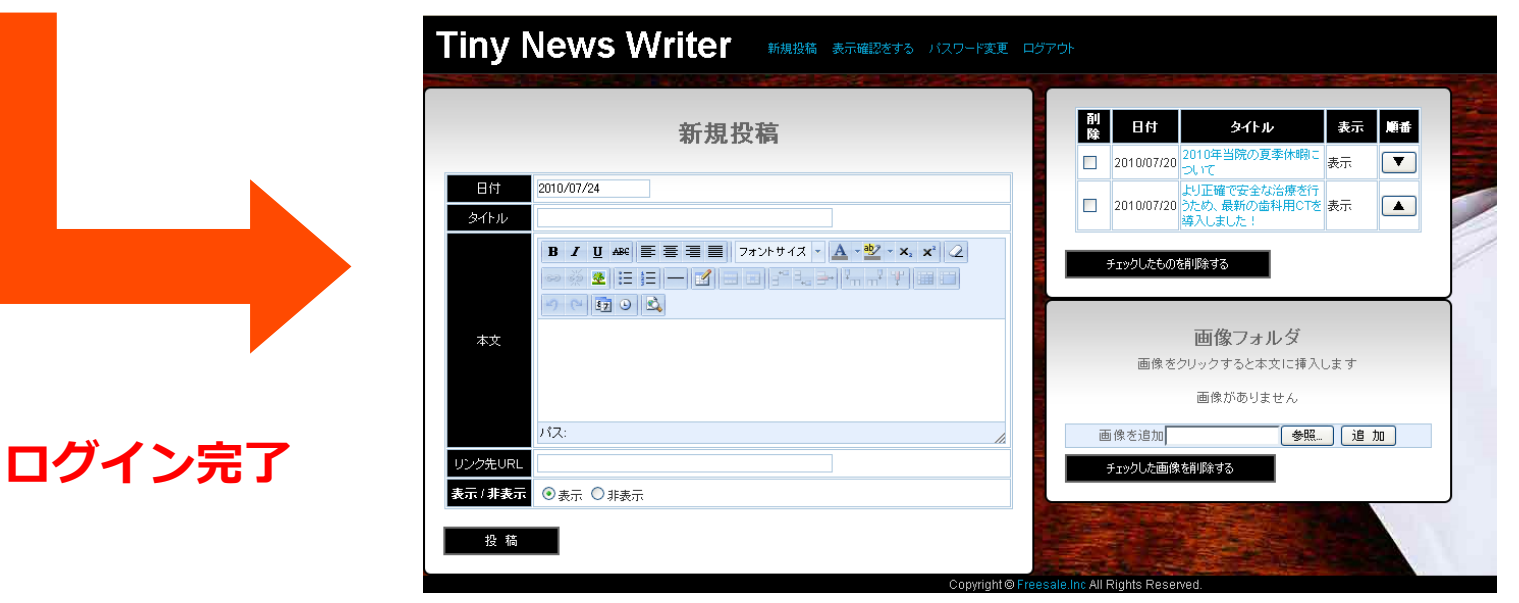

**E Freesale BUILER** 

2.基本操作方法 2-1.新規投稿するとき

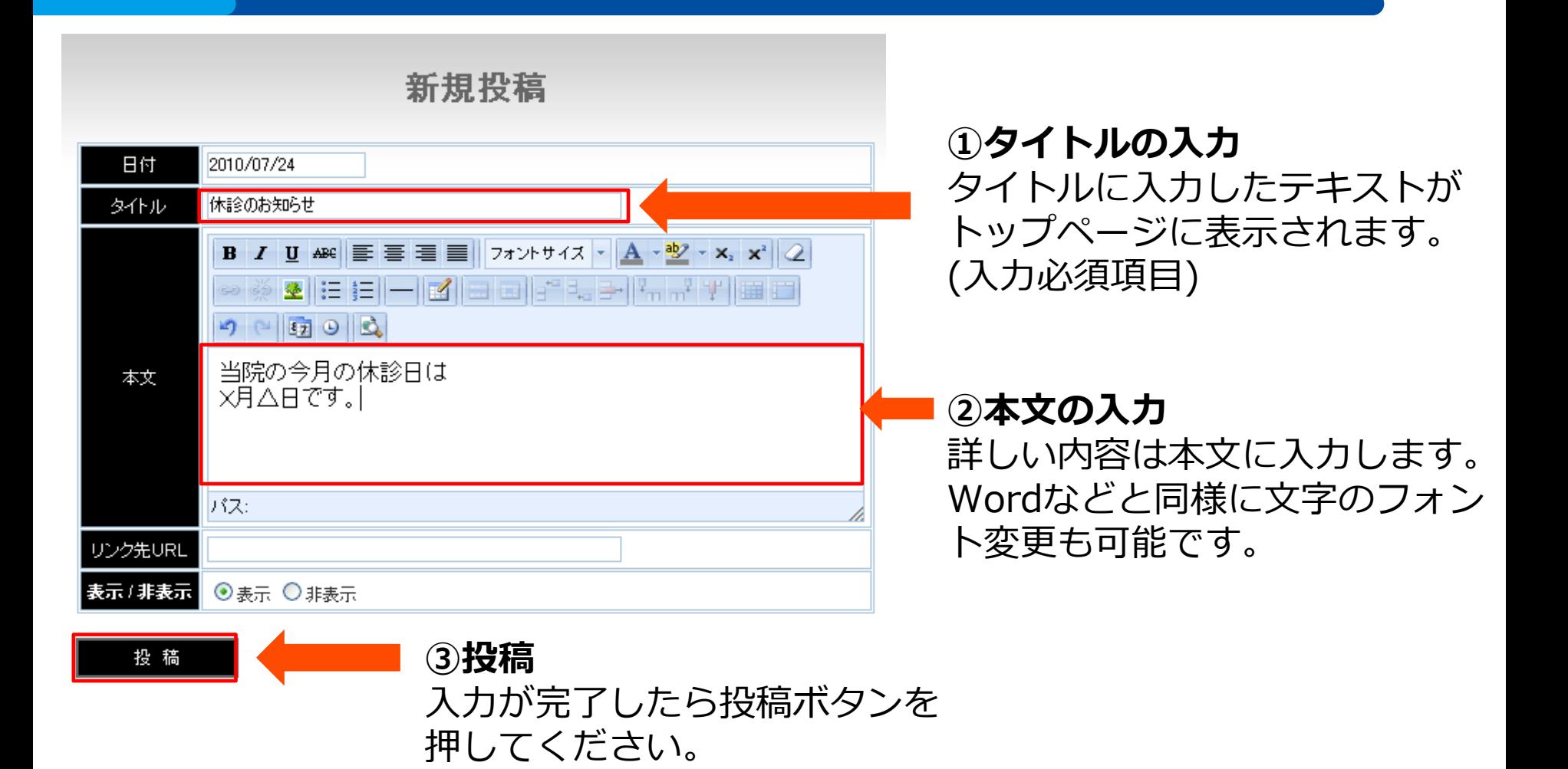

※投稿完了したら、もう一度サイトに入り直して正常に投稿されたことをご確認ください

5

2.基本操作方法 2-2.投稿したものを編集したいとき

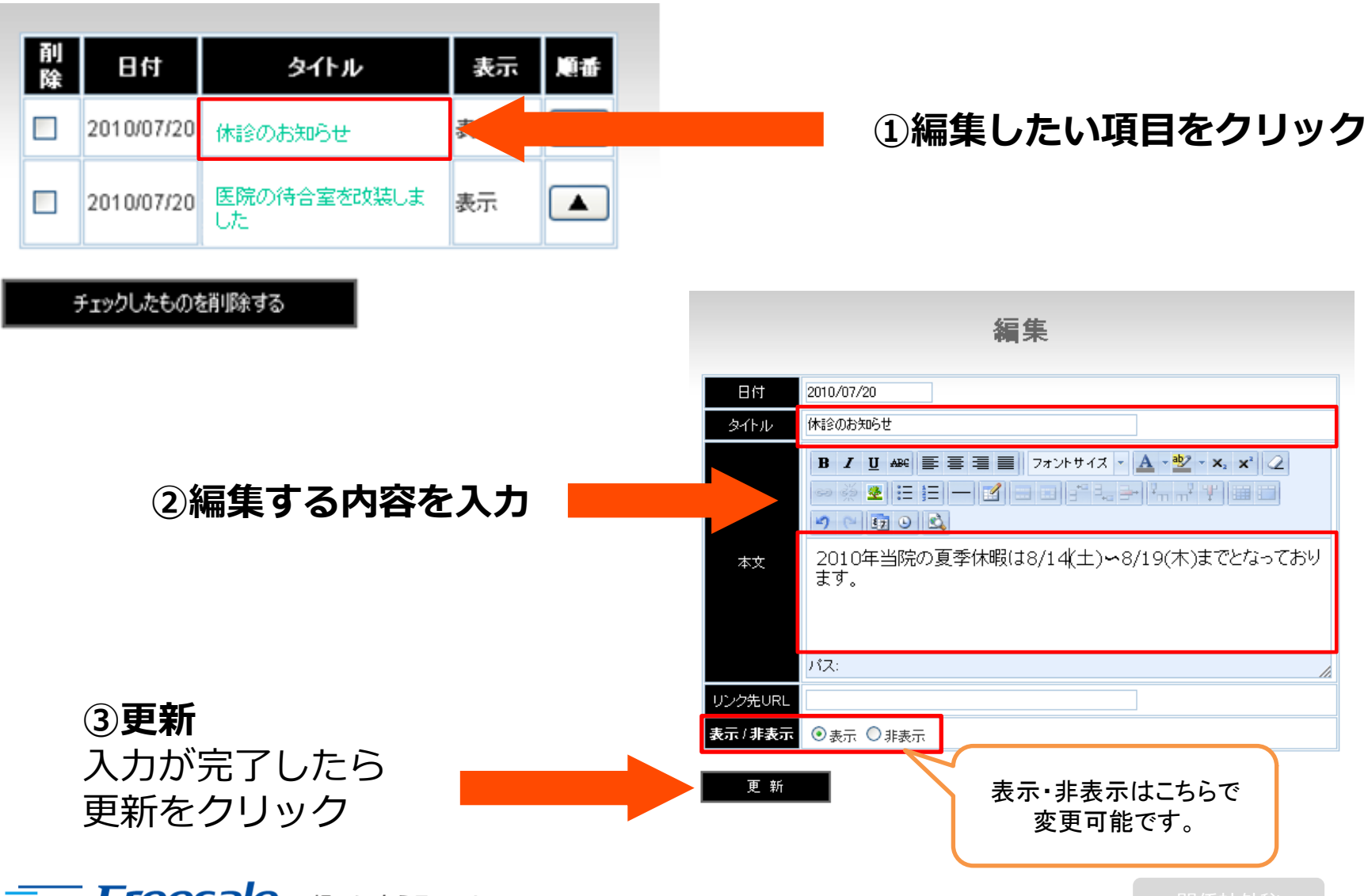

## 2.基本操作方法 2-3.投稿したものを削除したいとき

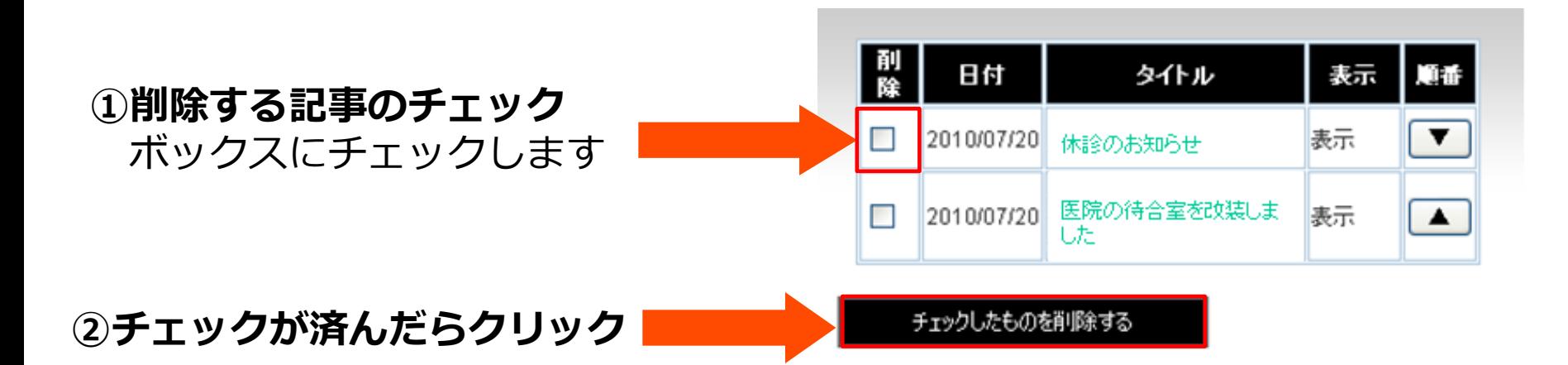

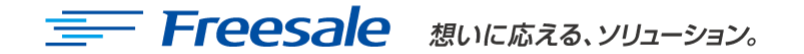

## 2.基本操作方法 2-4.投稿したものの順序を入れ替えるとき

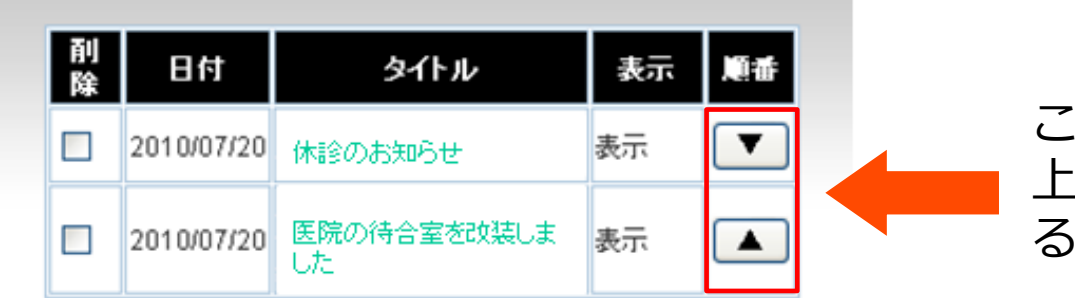

#### チェックしたものを削除する

こちらをクリックすることで、 上と下の記事の順序を入れ替え ることができます

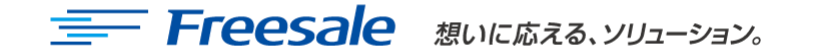

## 3.特殊な操作方法 3-1.画像を挿入したいとき

Tinyには画像を挿入することが可能です。 画像挿入の事前準備として、操作中のパソコンに画像データを保存してください。

※注意:容量が大きいとアップできなかったり、読み込みが遅くなります。目安としては500KB程度の容量が望ましいです

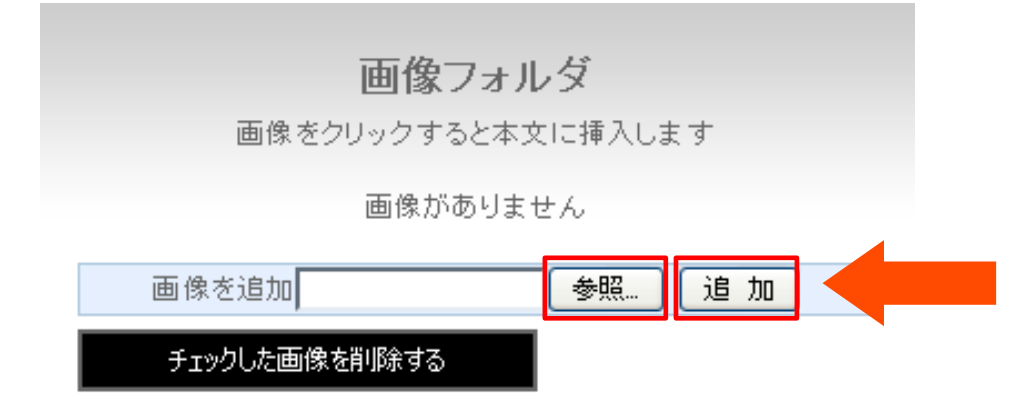

- ①「参照」を押し、予め保存した 画像データを選択します。
- ②「追加」を押し、Tiny管理画面上に 画像データを追加します。

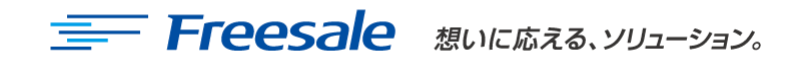

# 3.特殊な操作方法 3-1.画像を挿入したいとき

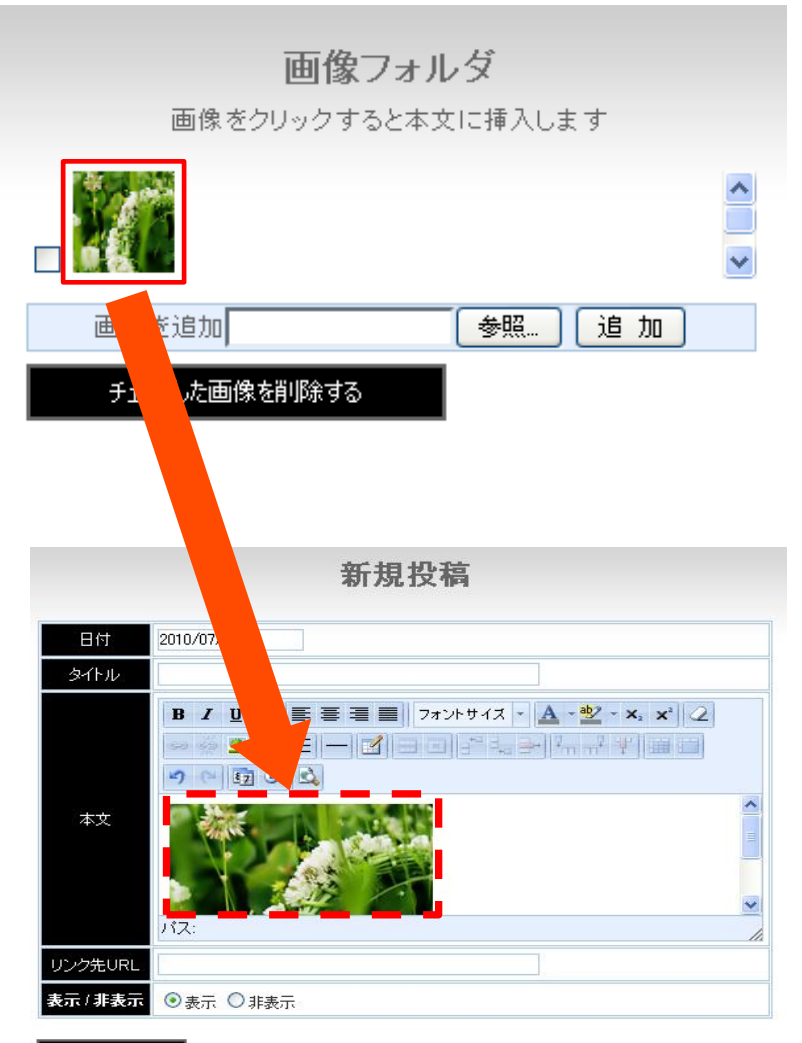

#### 3Tiny管理画面上に追加した画像を クリックします。

### ④本文に画像が入ります。

#### 投稿

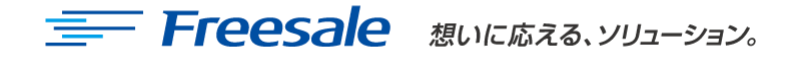

# 4.Tinyの活用術

Tiny(タイニー)、いわゆる"お知らせ欄機能"ですが、使用方法は様々です。 本マニュアル通り操作を行えば、誰でも・どのパソコンからでも操作が可能です。 担当者様がお忙しければ代わりにスタッフの方々にご協力頂いて、ご更新していただければ 幸いです。

### ≪Tiny活用例≫

#### ◆ブログとしてのTiny

サイトの更新が目に見えて分かる活用法です。 操作に慣れてきたらぜひ、画像やリンクなどもご活用ください。

#### ◆紹介ツールとしてのTiny

期間限定のキャンペーン情報や、事例更新の簡単な紹介など 不定期でも、サイトに追加してユーザーに知って欲しい情報を載せます。

### 上記以外でも、御社独自の使用法でご活用くださいませ。

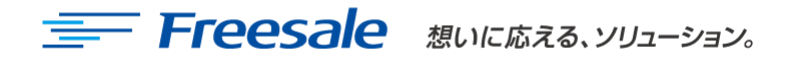

11

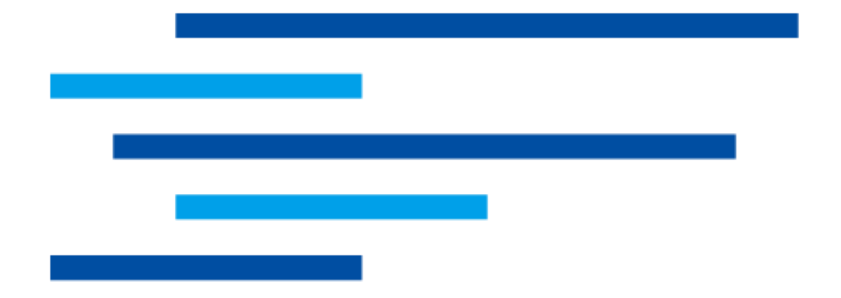

# Freesale

想いに応える、ソリューション。

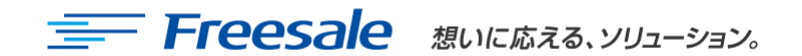

関係社外秘 12